# *<u> 《GARMIN</u>*

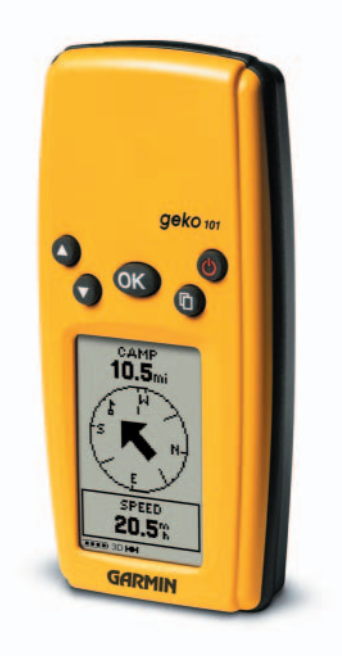

# **Geko ™ 101** *Personal Navigator®*

Manuel de l'utilisateur © Copyright 2003-2004 Garmin Ltd. ou ses filiales Tous droits réservés

Garmin International, Inc. 1200 East 151st Street, Olathe, Kansas 66062 U. S. A. Tél.: 913/ 397.8200Téléc.: 913/ 397.8282

Garmin (Europe) Ltd. Unit 5, The Quadrangle, Abbey Park Industrial Estate, Romsey, SO51 9DL, GB Tél.: 44/ 1794.519944Téléc · 44/ 1794 519222

Garmin Corporation N° 68, Jangshu 2nd Road, Shijr, Taipei County, Taïwan Tél.: 886/ 2.2642.8999Téléc.: 886/ 2.2642.9099

Sauf par autorisation expresse, aucune partie de ce manuel ne peut être reproduite, copiée, transmise, disséminée, chargée ou enregistrée par quelque moyen que ce soit, dans quelque but que ce soit, sans l'accord écrit et préalable de Garmin. Garmin donne ici son autorisation pour charger une copie unique de ce manuel et de toute révision de ce manuel, sur un disque dur ou un autre moyen de stockage électronique, pour lecture personnelle, à condition que cette copie électronique ou imprimée contienne le texte complet de cet avertissement de copyright et à condition que toute distribution commerciale non autorisée de ce manuel reste strictement interdite.

Les informations comprises dans ce manuel sont susceptibles de modification sans préavis. Garmin Corporation se réserve le droit de modifier ou d'améliorer ses produits et de faire des modifications dans leur contenu, sans obligation d'en avertir quelque personne ou organisation que ce soit.

Adresse du site Internet : www.garmin.com

Garmin®, TracBack® et Personal Navigator® sont des marques de commerce déposées et Geko™ est une marque de commerce de Garmin Corporation, et cellesci ne peuvent être utilisées sans la permission expresse de Garmin.

Cette version française du manuel anglais Geko 101 (numéro de pièce Garmin 190-00297-00, révision A) vous est offerte pour des raisons de commodité. Vous pouvez consulter, le cas échéant, la révision la plus récente du manuel en anglais relative au fonctionnement et à l'utilisation du Geko 101.

#### **Commençons à nous amuser**

#### amusement *(nom commun) :*

- 1. Une source de divertissement, de distraction ou de plaisir.
- 2. Divertissement; distraction : amusez-vous à la soirée.
- 3. Activité ludique, souvent bruyante.

Nous ne pouvons rien dire en ce qui concerne le bruit, mais le divertissement et la simplicité définissent vraiment le Geko 101. Pour tirer le meilleur parti de votre nouveau Geko 101, prenez le temps de lire ce manuel de l'utilisateur afin de bien comprendre le fonctionnement de l'appareil. Ce manuel a été conçu de façon à vous fournir tous les renseignements dont vous aurez besoin pour utiliser votre Geko 101.

## **Enregistrement du Geko 101**

#### Aidez-nous à mieux vous assister en remplissant votre enregistrement par Internet dès aujourd'hui !

Pour quelles raisons devez-vous enregistrer votre Geko 101 ?

- Notification des nouveaux produits
- Suivi en cas de perte ou de vol de votre appareil

Connectez-vous à notre site Internet (www.garmin.com) et recherchez le lien d'enregistrement du produit, sur la page d'accueil.

Nous vous remercions d'avoir choisi le Geko 101 de Garmin. Si vous avez des questions ou des commentaires au sujet de l'utilisation du Geko 101, vous pouvez visiter notre site Internet.

# **Introduction**

# **À vos marques. . .**

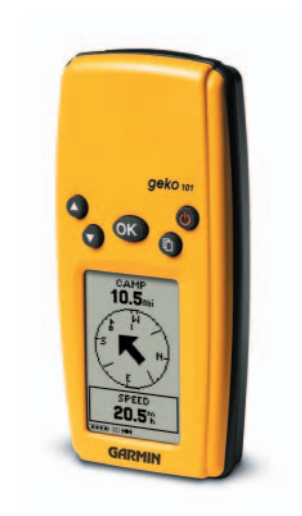

# **Table des matières**

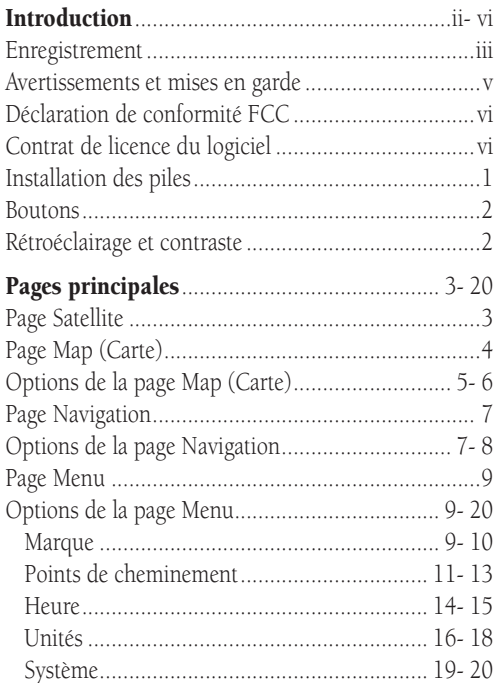

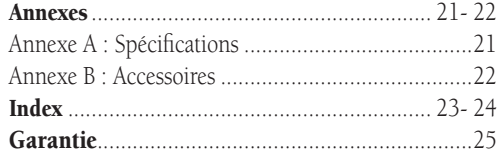

Le GPS – le système mondial de localisation – constitue une révolution pour la navigation. C'est une technologie qui permet de localiser précisément l'emplacement de l'utilisateur où qu'il se trouve dans le monde, et ce, 24 heures sur 24, quelles que soient les conditions météorologiques. Conçu par le ministère de la défense américain pour être utilisé par les militaires, le GPS a été mis à la disposition des civils pour être utilisé dans l'aviation, les repérages marins et d'autres marchés d'activités de plein air ou de loisirs. Aujourd'hui, des millions de personnes utilisent la technologie GPS pour chasser, pêcher, faire des randonnées, piloter des avions, partir en croisière, naviguer et faire du geocaching.

Pour en savoir plus, lisez le « guide GPS pour les débutants » disponible sur le site Internet de Garmin.

AVERTISSEMENT : Si vous choisissez d'utiliser le Geko 101 dans un véhicule, il est de la responsabilité exclusive de l'utilisateur / opérateur du Geko 101 d'installer l'appareil GPS de telle façon qu'il ne risque pas de causer des dommages ou des blessures en cas d'accident. Ne montez pas le Geko 101 sur les panneaux des coussins de sécurité gonflables ou dans un endroit où le conducteur ou les passagers seraient susceptibles de le heurter lors d'un accident ou d'une collision.

AVERTISSEMENT : Si vous choisissez d'utiliser le Geko 101 dans un véhicule, il est de la responsabilité exclusive du conducteur du véhicule de conduire ce dernier en toute sécurité, de faire constamment attention à toutes les conditions de conduite et de ne jamais se laisser distraire par le Geko 101, et en oublier les pratiques de conduite en toute sécurité. Il est imprudent d'utiliser le Geko 101 tout en conduisant. Si l'utilisateur d'un véhicule équipé d'un Geko 101 néglige de prêter attention à la conduite du véhicule et à l'état des routes pendant que le véhicule se déplace, un accident ou une collision entraînant des dommages matériels et des blessures risque de survenir.

MISE EN GARDE : IL EST DE LA RESPONSABILITÉ DE L'UTILISATEUR DE SE SERVIR DE CE PRODUIT AVEC PRUDENCE. CE PRODUIT EST DESTINÉ À ÊTRE UTILISÉ SEULEMENT COMME COMPAGNON DE VOYAGE ET NE DOIT PAS ÊTRE UTILISÉ À TOUTE AUTRE FIN QUI NÉCESSITE DE MESURER AVEC PRÉCISION LA DIRECTION, LA DISTANCE, L'EMPLACEMENT OU LA TOPOGRAPHIE.

MISE EN GARDE : Le système mondial de localisation (GPS) est utilisé par le gouvernement des États-Unis, qui est le seul responsable de son exactitude et de sa maintenance. Le système peut subir des modifications qui risquent d'affecter la précision et la performance de tout l'équipement GPS. Bien que le Geko 101 soit un appareil de précision électronique d'aide à la navigation (NAVAID), tout NAVAID peut être utilisé à mauvais escient ou peut être mal interprété, et par conséquent peut devenir dangereux.

MISE EN GARDE : Les composants électroniques sont protégés en cas d'immersion, toutefois le compartiment des piles peut être mouillé. Veillez à ce que les piles et le compartiment même soient secs avant de les utiliser.

# **Introduction**

# **Avertissements et mises en garde**

AVERTISSEMENT : Ce produit, son conditionnement et ses composants contiennent des produits chimiques connus par l'état de Californie pour causer le cancer, des difformités congénitales ou être nocif à l'égard des fonctions de la reproduction. Cet avis est fourni conformément à la Proposition 65 de Californie. Si vous avez des questions ou souhaitez obtenir de plus amples informations, veuillez visiter notre site Internet à www.garmin.com/prop65.

## **Introduction**

# **Déclaration de conformité FCC**

# **Contrat de licence du logiciel**

Le Geko 101 est conforme à la section 15 des limitations d'interférences de la FCC relatives aux appareils numériques de classe B à USAGE PRIVÉ OU PROFESSIONNEL. Ces limitations sont destinées à fournir une protection raisonnable contre les interférences nuisibles dans une installation résidentielle et sont plus rigoureuses que les exigences pour « l'extérieur ».

L'utilisation de cet appareil est soumise aux conditions suivantes : (1) Cet appareil ne doit générer aucune interférence nuisible et (2) cet appareil doit supporter toute interférence reçue, y compris celles susceptibles de provoquer un fonctionnement indésirable.

Cet appareil génère, utilise et peut émettre de l'énergie radiofréquence, et s'il n'est pas utilisé conformément aux instructions, il peut provoquer des interférences nuisibles aux communications radio. Cependant, il n'existe aucune garantie que des interférences ne se produiront pas dans une installation particulière. Si ce matériel provoque effectivement des interférences nuisibles à la réception radiophonique ou télévisuelle, ce que l'on peut vérifier en éteignant et rallumant l'appareil, l'utilisateur est encouragé à tenter de remédier à ce problème en déplaçant ou réorientant l'antenne de réception.

Le Geko 101 ne contient aucune pièce pouvant être réparée par l'utilisateur. Les réparations ne peuvent être effectuées que par un centre de service autorisé Garmin. Les réparations non autorisées risquent d'annuler votre garantie et votre autorité à utiliser cet appareil en vertu de la section 15 des règlements.

#### EN UTILISANT LE GEKO 101, VOUS ACCEPTEZ D'ÊTRE SOUMIS AUX CONDITIONS GÉNÉRALES DU CONTRAT DE LICENCE DU LOGICIEL CI-DESSOUS. VEUILLEZ LIRE CONSCIENCIEUSEMENT LES TERMES DE CE CONTRAT.

Garmin vous octroie une licence restreinte d'utilisation du logiciel intégré au dispositif (le « logiciel ») sous une forme binaire exécutable pour une utilisation normale du produit. Le titre, les droits de propriété et les droits de propriété intellectuelle sur et dans le logiciel restent la propriété de Garmin.

Vous reconnaissez que le logiciel appartient à Garmin et qu'il est protégé en vertu des lois sur le droit d'auteur aux États-Unis d'Amérique et des accords internationaux en la matière. Vous reconnaissez également que la structure, l'organisation, le code du logiciel ainsi que le logiciel en code source restent des secrets à haute valeur commerciale pour Garmin. Vous acceptez de ne pas décompiler, démonter, modifier ou remonter à l'envers, démonter de façon à en déterminer la fabrication exacte ou réduire à une forme claire le logiciel ou toute autre partie du logiciel, ou de créer des œuvres dérivées qui seraient basées sur le logiciel. Vous acceptez de ne pas exporter ou réexporter le logiciel dans un pays, en violation des lois relatives au contrôle de l'exportation des États-Unis d'Amérique.

#### **Installation des piles**

Le Geko 101 fonctionne sur deux piles AAA (non comprises) qui sont installées au dos de l'appareil. Pour installer les piles, enlevez le couvercle du compartiment de piles en insérant une pièce de monnaie dans la fente inférieure. Tournez la pièce pour soulever le couvercle et le retirer. Insérez les piles, en respectant la polarité correcte. Refermez le couvercle des piles en insérant l'extrémité carrée dans la fente arrière en formant un angle, en le posant à plat puis en poussant vers l'avant jusqu'à ce que le clip s'enclenche. Les piles alcalines devraient avoir une autonomie de 12 heures. Les piles alcalines rechargeables, à hydrure métallique de nickel, au nickel-cadmium ou au lithium peuvent être utilisées, mais ne peuvent être chargées dans l'appareil.

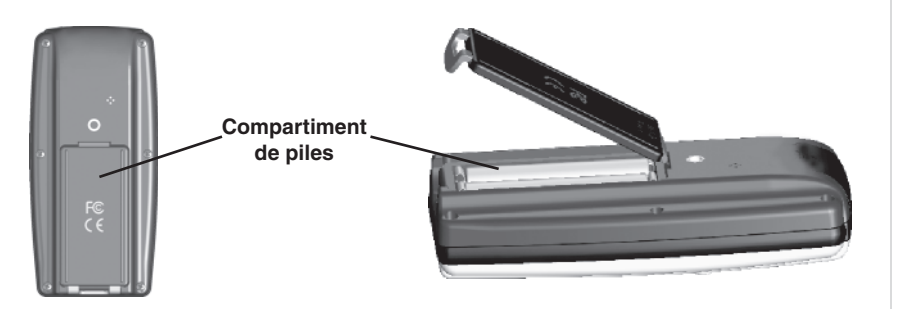

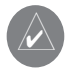

**REMARQUE :** Si votre Geko 101 n'est pas utilisé pendant une longue période ou si les piles sont complètement déchargées, vous risquez de perdre toutes les données en mémoire (comme par exemple les points de cheminement). Suivez les instructions du fabricant des piles relatives à l'entretien et à la manipulation appropriés des piles.

# **Introduction**

# **Installation des piles**

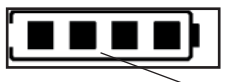

*L'icône d'utilisation de la pile indique la durée de vie restante estimée (quatre carrés indiquent que la batterie est pleine).*

# **Introduction**

# **Boutons Geko 101**

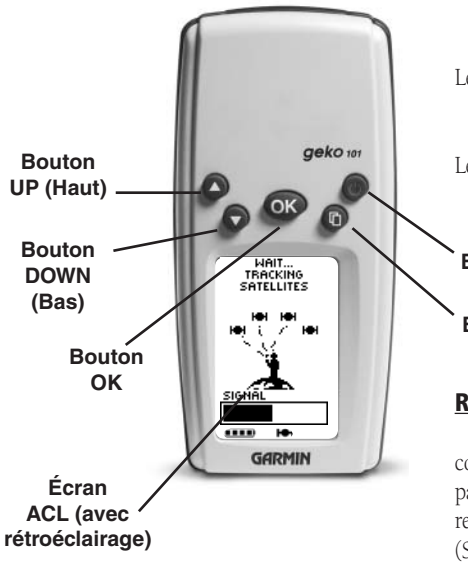

#### Les boutons UP/ DOWN (Haut / Bas) :

- Permettent de mettre en surbrillance les options sur les pages et les menus
- Règlent le contraste de l'écran sur la page Satellite
- Permettent d'effectuer un zoom vers un plan général (HAUT) et un zoom vers un gros plan (BAS) sur la page Map (Carte)
- Permettent de parcourir les champs de données sur la page Navigation

#### Le bouton OK :

- Confirme la saisie de données ou les sélections de menu
- Appuyez tout en maintenant la pression pour activer la page Mark Waypoint (Marquer le point de cheminement)

#### Le bouton POWER (Marche) :

- Appuyez tout en maintenant la pression pour mettre l'appareil sous et hors tension
- Appuyez et relâchez pour allumer ou éteindre le rétroéclairage de l'écran

#### Le bouton PAGE :

- Permet de changer de page
- Permet d'annuler la commande la plus récente sur une page

#### **Bouton POWER (Marche)**

#### **Bouton PAGE**

# **Rétroéclairage et contraste**

S'il vous est difficile de voir l'écran en raison de l'éclairage ambiant, vous pouvez régler le contraste ou allumer le rétroéclairage. Appuyez et relâchez le bouton POWER (Marche)<sup>à</sup> partir de n'importe quel écran pour allumer le rétroéclairage. Le rétroéclairage est réglé pour rester allumé pendant 30 secondes (pour une période plus longue, sélectionnez « System » (Système) sur la page Menu) et économiser ainsi la vie utile des piles. Pour régler le contraste de l'écran, appuyez sur le bouton PAGE jusqu'à ce que la page Satellite s'affiche. Appuyez sur le bouton UP (Haut) pour foncer l'écran, appuyez sur le bouton DOWN (Bas) pour l'éclaircir.

# **Pages principales**

Vous trouverez toute l'information nécessaire au fonctionnement du Geko 101 sur les quatre « pages » principales (ou écrans d'affichage). Ces pages sont les suivantes : la page Satellite, la page Map (Carte), la page Navigation et la page Menu.

Il vous suffit d'appuyer sur le bouton  $PAGE$  pour changer de page.

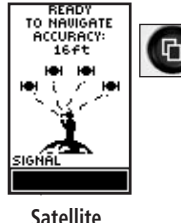

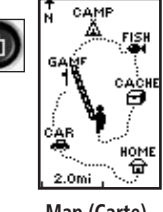

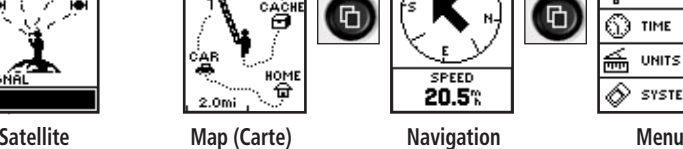

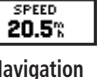

CAMP

 $10.5...$ 

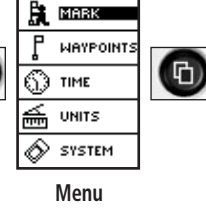

**MENU** 

# **Éléments de base de la page Satellite**

La page Satellite montre le Geko 101 réunissant toutes les informations satellites nécessaires pour pouvoir fonctionner. La page Satellite vous montre (en animation) les satellites, l'intensité du signal provenant des satellites et la précision de l'emplacement estimé du Geko 101.

Lorsque le message « READY TO NAVIGATE » (Prêt à naviguer) s'affiche sur la page Satellite, le Geko 101 a trouvé votre emplacement et vous pouvez partir !

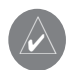

**REMARQUE :** Lorsque vous utilisez le Geko 101 pour la première fois, laissez-lui le temps de repérer les satellites en le plaçant à l'extérieur avec une vue dégagée du ciel pendant 15 à 30 minutes.

# **Pages principales**

# **Éléments de base de la page principale et de la page Satellite**

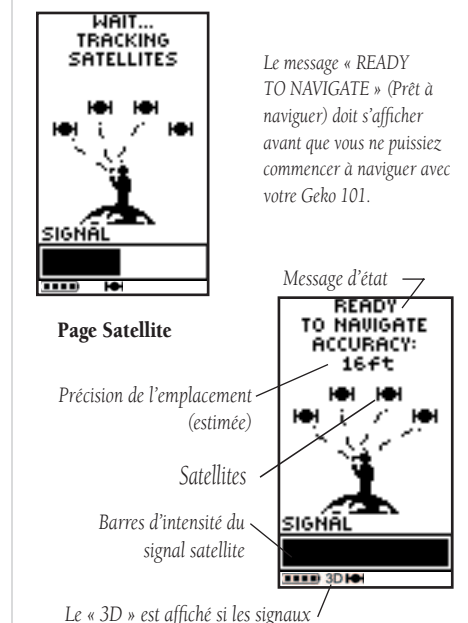

*proviennent d'au moins quatre satellites.*

# **Page Map (Carte)**

# **Éléments de**

*Sur la page Map (Carte), les boutons* UP (Haut) *et* DOWN (Bas) *sont utilisés pour ajuster l'échelle de la carte de 80 pieds à 800 milles.*

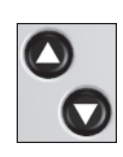

#### **Éléments de base de la page Map (Carte)**

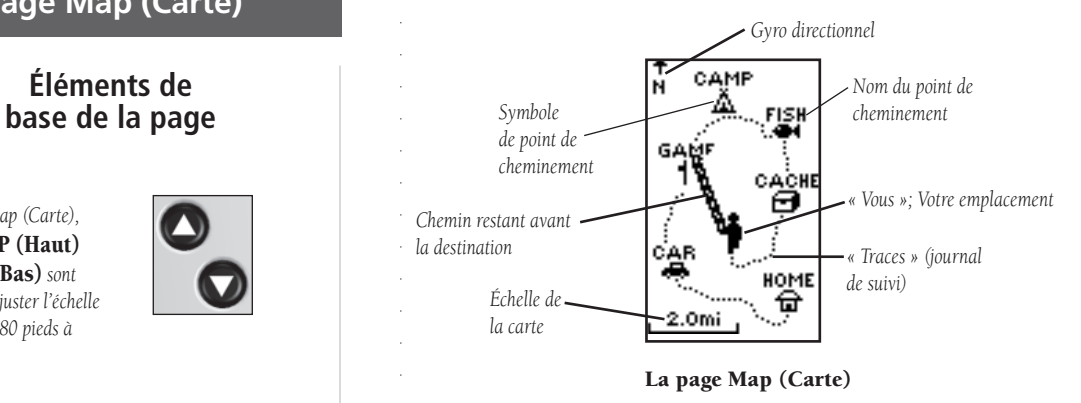

La page Map (Carte) vous indique à quel endroit vous vous trouvez (personnage animé) et vous présente une image de l'endroit où vous vous rendez. Au fur et à mesure que vous vous déplacez (le personnage animé « marche »), vous laissez derrière vous des « traces » (journal de suivi). Les noms et les symboles de point de cheminement sont également indiqués sur la carte.

Pour vous aider à mieux visualiser le « monde réel », le Geko 101 tourne automatiquement la carte au fur et à mesure que vous vous déplacez, de façon à ce que les points de cheminement qui sont devant vous soient toujours affichés devant le personnage animé. Le gyro directionnel indique la direction dans laquelle vous vous dirigez.

Pour visualiser effectivement votre excursion complète, vous pouvez modifier l'échelle de la carte (de 80 pieds à 800 milles) en appuyant et en maintenant le bouton UP (Haut) pour voir une zone plus grande et sur le bouton DOWN (Bas) pour voir une zone plus petite.

## **Options de la page Map (Carte)**

Les options de la page Map (Carte) vous permettent de personnaliser cette page. Les options suivantes sont disponibles :

• Map Setup (Configuration de la carte) : Vous permet d'ajuster les paramètres de la carte, y compris : Orient Map (Orientation de la carte) (vers l'avant ou vers le Nord) : Lorsque vous sélectionnez « AHEAD » (Vers l'avant), la partie supérieure de la carte est orientée dans la direction dans laquelle vous vous déplacez. Lorsque vous sélectionnez « NORTHWARD » (Vers le Nord) la carte est toujours orientée vers le Nord. Auto Zoom (Zoom automatique) (Marche ou arrêt) : Lorsque « AUTO ZOOM » (Zoom automatique) est en marche, la carte ajuste automatiquement son échelle pour afficher la route de navigation entière jusqu'à ce que vous changiez manuellement le niveau de zoom. Lorsque cette fonction est arrêtée, vous devez appuyer sur les boutons UP (Haut) ou DOWN (Bas) pour sélectionner l'échelle de la carte appropriée. Waypoints (Points de cheminement) (Afficher ou cacher) : Vous permettent de voir la carte avec ou sans points de cheminement.

Les options suivantes ne s'afficheront pas si vous n'avez pas un journal de suivi :

- Pan Track Log (Panoramique du journal de suivi) : La fonction « PAN TRACK LOG » (Panoramique du journal de suivi) vous permet de déplacer le pointeur sur n'importe quel point du chemin, puis de commencer un TRACBACK, un GOTO, de marquer (MARK) un point de cheminement ou de faire un ZOOM In (vers un gros plan) ou Out (vers un plan général).
- Clear Track Log (Effacer le journal de suivi) : La fonction « CLEAR TRACK LOG » (Effacer le journal de suivi) efface le journal de suivi qui est créé automatiquement.

L'option suivante ne s'affichera pas si vous n'êtes pas en train de naviguer :

• Stop Navigation (Arrêter la navigation) : La fonction « STOP NAVIGATION » (Arrêter la navigation) arrête toute navigation active (navigation signifie qu'il existe un point de cheminement vers la destination).

#### **Pour sélectionner une option sur la page Map (Carte) :**

- 1. Appuyez sur le bouton **OK** lorsque vous êtes sur la page Map (Carte) pour afficher le menu des options de cette page.
- 2. Appuyez sur les boutons UP (Haut) ou DOWN (Bas) pour mettre l'option souhaitée en surbrillance et appuyez sur le bouton OK pour effectuer le changement et retourner à la page Map.

# **Page Map (Carte)**

# **Options**

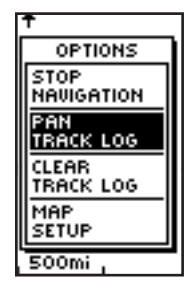

*Le fait de sélectionner la fonction « PAN TRACK LOG » (Panoramique du journal de suivi) parmi les options de la page Map (Carte) vous permet de déplacer le pointeur sur <sup>n</sup>'importe quel point sur le journal de suivi, puis de créer un point de cheminement ou de naviguer vers ce dernier.*

*Lorsque vous sélectionnez « Orient Map Northward » (Orienter la carte vers le Nord), l'icône du personnage est remplacée par un triangle de « direction ». La pointe du triangle vous indique la direction générale dans laquelle vous vous dirigez.*

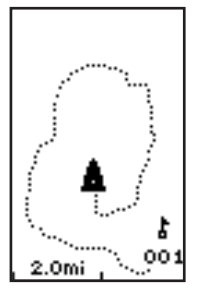

# **Page Map (Carte)**

# **Journaux de suivi**

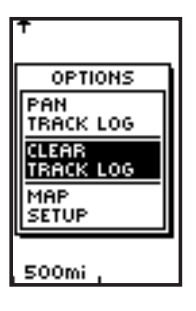

*« CLEAR » (Effacer) le journal de suivi avant de commencer une nouvelle excursion.*

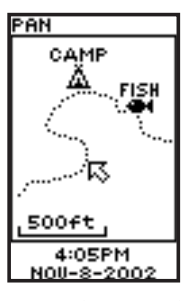

*Mode PAN (Panoramique)*

#### **Utilisation du journal de suivi**

Le Geko 101 dessine des traces électroniques ou un « journal de suivi » sur la page Map (Carte) au fur et à mesure de votre déplacement. Le journal de suivi commence l'enregistrement dès que le Geko 101 obtient une position.

Pour utiliser le journal de suivi, sélectionnez l'option « PAN TRACK LOG » (Panoramique du journal de suivi) pour afficher un pointeur qui se déplace le long du journal de suivi lorsque vous appuyez sur les boutons UP (Haut) ou DOWN (Bas). Appuyez sur le bouton OK pour afficher les quatre choix « TRACBACK », « GOTO », « MARK » et « ZOOM ».

« TracBack » vous guide vers votre point de départ en suivant le journal de suivi que vous avez laissé à votre passage, vous permettant ainsi de retourner sur un itinéraire que vous avez déjà parcouru sans marquer de points de cheminement. Pour de meilleurs résultats, effacez le journal de suivi avant de commencer à vous déplacer; en effet, lorsque le journal de suivi est plein, les nouveaux points de suivi vont remplacer les plus anciens.

« GOTO » vous guide à partir de l'endroit où vous vous trouvez actuellement jusqu'au point de cheminement sélectionné alors que « Mark » génère un nouveau point de cheminement que vous pourrez utiliser ultérieurement. « Mark » est expliqué en détails à partir de la page 9. « Zoom » ajuste le niveau des détails visibles de la carte.

#### **Pour effacer le journal de suivi :**

- 1. Appuyez sur le bouton **OK** lorsque vous êtes sur la page Map (Carte) pour afficher les options de cette page.
- 2. Appuyez sur les boutons **UP (Haut)** ou **DOWN (Bas)** pour mettre « CLEAR TRACK LOG » (Effacer le journal de suivi) en surbrillance et appuyez sur le bouton **OK**.
- 3. Lorsque le message « DO YOU REALLY WANT TO CLEAR THE TRACK LOG ? » (Souhaitez-vous vraiment effacer le journal de suivi ?) s'affiche, utilisez le bouton **DOWN (Bas)** pour mettre « YES » (OUI) en surbrillance et appuyez sur le bouton **OK** pour effacer le journal de suivi et retourner à la page Map (Carte).

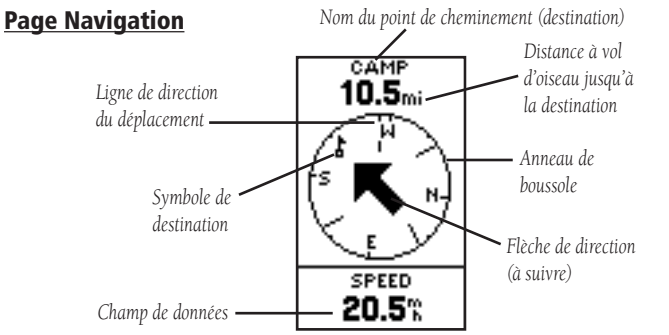

La page Navigation vous guide vers une destination. Lorsque vous vous déplacez sans destination précise, la page Navigation vous indique la direction dans laquelle vous vous déplacez ainsi que votre vitesse. Lorsque vous vous déplacez vers une destination spécifique, la page Navigation vous indique le nom de l'endroit en question, la distance et le temps pour s'y rendre; elle affiche également une flèche de direction dans l'anneau de la boussole. Pour atteindre cette destination, il vous suffit de suivre la flèche.

#### **Options de la page Navigation**

Les options suivantes de la page Navigation sont disponibles :

- Stop Navigation (Arrêter la navigation) : arrête toute navigation active (ne s'affiche que lors de la navigation).
- Reset Max Speed (Réinitialiser la vitesse maximum) : cette fonction réinitialise la vitesse maximum atteinte au cours d'un déplacement.
- Reset Trip (Réinitialiser le déplacement) : la durée du déplacement, la distance parcourue (compteur kilométrique) et la vitesse moyenne sont remises à zéro.

## **Pour sélectionner une option sur la page Navigation :**

- 1. Appuyez sur le bouton **OK** sur la page Navigation.
- 2. Le menu d'options s'affiche. Appuyez sur les boutons **UP (Haut)** ou **DOWN (Bas)**, mettez l'option désirée en surbrillance, et appuyez sur **OK** pour effectuer les changements et fermer le menu Options.

# **Page Navigation**

# **Éléments de base de la page**

*Sur la page Navigation, les boutons UP (Haut) et DOWN (Bas) sont utilisés pour parcourir les différentes données relatives au déplacement.*

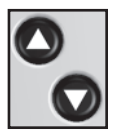

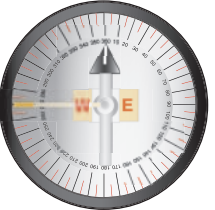

*Le Geko 101 n'est pas une boussole ! Vous devez vous déplacer pour qu'il puisse suivre votre mouvement.*

# $\mathcal{D}$

**REMAROUE :** La flèche de direction, le symbole de destination, l'information de direction, la durée restante, l'heure d'arrivée et la distance finale n'apparaîtront que lorsque vous avez activé les fonctions GOTO ou TracBack.

# **Page Navigation**

# **Options**

*La page Navigation vous permet d'affi cher 13 types de données différentes, comme « Élévation », « Vitesse », etc.*

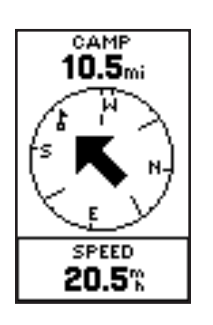

#### **Options de champ de données**

En appuyant sur les boutons UP (Haut) ou DOWN (Bas), vous pouvez parcourir les champs de données en bas de la page Navigation :

Average Speed (Vitesse moyenne) — la vitesse moyenne utilisée depuis la dernière remise à zéro.

Elevation (Élévation) — la mesure de la hauteur au-dessus du niveau moyen de la mer. Heading (Direction) — la direction dans laquelle vous vous dirigez.

Location (Emplacement) — indique la latitude et la longitude auxquelles vous vous trouvez actuellement.

Max Speed (Vitesse maximum) — la vitesse maximum utilisée depuis la dernière remise à zéro.

Speed (Vitesse) — comme le compteur de vitesse de votre voiture, la fonction « SPEED » (Vitesse) vous indique la vitesse à laquelle vous vous déplacez.

Time/ Date (Heure/Date) — les réglages courants.

Trip Odometer (Compteur kilométrique) — comme le compteur kilométrique de votre voiture, « TRIP ODOMETER » (Compteur kilométrique) vous indique la distance que vous avez parcourue.

**Trip Time (Durée de déplacement)** — la durée totale de vos déplacements depuis la dernière remise à zéro.

Les champs suivants ne s'affichent que lorsque vous naviguez :

Arrival Time (Heure d'arrivée) — estimation de l'heure à laquelle vous arriverez à votre destination.

Bearing (Direction) — la direction de boussole entre l'endroit où vous vous trouvez et votre destination.

Final Distance (Distance finale) — la distance à parcourir entre l'endroit où vous vous trouvez et votre destination.

**Time To Go (Durée restante)** — estimation du temps que vous allez mettre pour atteindre votre destination.

## **Éléments de base de la page Menu**

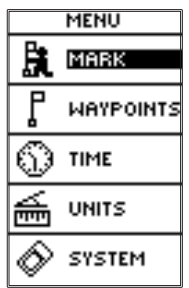

**Page Menu** 

**Éléments de base de la page**

La page Menu vous donne accès aux fonctions essentielles du Geko 101. Grâce à la page Menu, vous pouvez créer (Mark) et sélectionner des points de cheminement, régler l'heure et les unités de mesure et accéder aux fonctions de configuration du système.

## **Page MARK (Marque)**

La page MARK (Marque) vous permet de définir un emplacement comme point de cheminement, puis d'en modifier son symbole, son nom, son élévation et son emplacement (latitude et longitude). Le fait d'entrer un emplacement connu, puis de le sauvegarder comme point de cheminement, donne de bons résultats pour le geocaching.

# Pour modifier l'emplacement (latitude/longitude) :

- 1. À partir de la page MENU, appuyez sur les boutons **UP (Haut)** ou **DOWN (Bas)** pour mettre le mot « MARK » en surbrillance, puis appuyez sur le bouton OK pour afficher la page MARK WAYPOINT (Marquer le point de cheminement).
- 2. Appuyez sur les boutons **UP (Haut)** ou **DOWN (Bas)** pour mettre le champ « LAT/LON » en surbrillance et appuyez sur le bouton **OK** pour afficher la page EDIT LOCATION (Modifier l'emplacement).
- 3. Parcourez les positions de latitude et longitude à l'aide des boutons **UP (Haut)** ou **DOWN (Bas)**

(Suite à la page suivante)

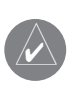

**REMARQUE :** Pour marquer votre emplacement actuel en tant que point de cheminement, le Geko 101 doit être prêt à naviguer (READY TO NAVIGATE).

## **Page Menu**

# **Page Mark Waypoint (Marquer le point de cheminement)**

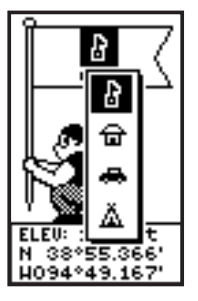

*La page EDIT LOCATION (Modifier l'emplacement) vous permet de changer le symbole du point de cheminement.*

*La page EDIT LOCATION (Modifi er l'emplacement) affi che des instructions à l'écran expliquant la façon de modifi er l'emplacement du point de cheminement.*

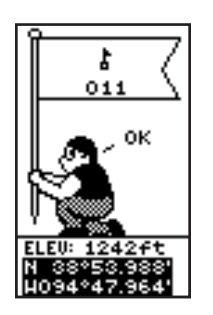

(Suite de la page précédente)

 (**Bouton UP (Haut)** pour se déplacer de droite à gauche, bouton **DOWN** (Bas) pour se déplacer de gauche à droite). Lorsque vous atteignez l'endroit que vous souhaitez changer, arrêtez et appuyez sur le bouton **OK**.

À l'aide des boutons **UP (Haut)** ou **DOWN (Bas)**, faites défiler les choix et mettez celui que vous désirez en surbrillance. Appuyez sur le bouton **OK** et la position est maintenant changée. Recommencez jusqu'à ce que tous les changements soient effectués.

- 4. Appuyez sur les boutons **UP (Haut)** ou **DOWN (Bas)** pour mettre le champ « OK » en surbrillance et appuyez sur le bouton **OK** pour retourner à la page MARK WAYPOINT (Marquer le point de cheminement).
- 5. Appuyez sur les boutons **UP (Haut)** ou **DOWN (Bas)** pour mettre le champ « OK » en surbrillance et appuyez sur le bouton **OK.** Votre emplacement, avec les nouvelles coordonnées de latitude et longitude, est maintenant sauvegardé.

# Pour modifier l'élévation :

- 1. À partir de la page MENU, appuyez sur les boutons **UP (Haut)** ou **DOWN (Bas)** pour mettre le mot « MARK » en surbrillance. Appuyez sur le bouton OK pour afficher la page MARK (Marque).
- 2. Appuyez sur les boutons **UP (Haut)** ou **DOWN (Bas)** pour mettre le champ « ELEV » en surbrillance et appuyez sur le bouton OK pour afficher la page ENTER CORRECT ELEVATION (Entrer l'élévation exacte).
- 3. Appuyez sur les boutons **UP (Haut)** ou **DOWN (Bas)** pour mettre le chiffre souhaité en surbrillance et appuyez sur le bouton **OK** pour afficher une fenêtre de sélection. Appuyez sur les boutons **UP (Haut)** ou **DOWN (Bas)** pour sélectionner un nouveau nombre et appuyez sur le bouton **OK**. Recommencez jusqu'à ce que tous les nombres soient modifiés.
- 4. Appuyez sur les boutons **UP (Haut)** ou **DOWN (Bas)** pour mettre le champ « OK » en surbrillance et appuyez sur le bouton OK pour afficher la page MARK WAYPOINT (Marquer le point de cheminement) avec la nouvelle élévation.

## **Page WAYPOINTS (Points de cheminement)**

La page Waypoints (Points de cheminement) classe tous vos points de cheminement par ordre alphabétique vous permettant ainsi de les sélectionner aisément selon leur nom ou leur proximité, ou, si vous le souhaitez, de supprimer tous les points de cheminement.

#### **Pour sélectionner un point de cheminement :**

- 1. À partir de la page MENU, appuyez sur les boutons **UP (Haut)** ou **DOWN (Bas)** pour mettre le mot « WAYPOINTS » en surbrillance, puis appuyez sur le bouton **OK**.
- 2. Sélectionnez « LIST ALL » (Liste complète) pour afficher une liste de tous les points de cheminement par ordre alphabétique.
- 3. Appuyez sur les boutons **UP (Haut)** ou **DOWN (Bas)** pour mettre en surbrillance l'onglet alphabétique qui contient le point de cheminement souhaité, puis appuyez sur le bouton **OK**.
- 4. Appuyez sur les boutons **UP (Haut)** ou **DOWN (Bas)** pour sélectionner le point de cheminement et appuyez sur le bouton OK pour afficher la page REVIEW WAYPOINT (Réviser le point de cheminement).

## **Pour voir la page des points de cheminement LES PLUS PROCHES :**

- 1. À partir de la page MENU, appuyez sur les boutons **UP (Haut)** ou **DOWN (Bas)** pour mettre le mot « WAYPOINTS » en surbrillance, puis appuyez sur le bouton **OK**.
- 2. Sélectionnez « NEAREST » (Le plus proche) et appuyez sur le bouton **OK** pour voir une liste des neuf points de cheminement les plus proches par nom et distance de votre emplacement.
- 3. Appuyez sur les boutons **UP (Haut)** ou **DOWN (Bas)** pour sélectionner le point de cheminement et appuyez sur le bouton OK pour afficher la page REVIEW WAYPOINT (Réviser le point de cheminement).

## **Pour supprimer tous les points de cheminement :**

- 1. À partir de la page MENU, appuyez sur les boutons **UP (Haut)** ou **DOWN (Bas)** pour mettre le mot « WAYPOINTS » en surbrillance, puis appuyez sur le bouton **OK**.
- 2. Sélectionnez « DELETE ALL » (Supprimer tout) et appuyez sur le bouton **OK**. Une boîte de confirmation s'ouvre demandant si vous souhaitez vraiment supprimer tous les points de cheminement. Appuyez sur les boutons **UP (Haut)** ou **DOWN (Bas)** pour mettre le choix exact en surbrillance et appuyez sur le bouton **OK** pour terminer l'action.

# **Page Menu**

# **Page Waypoints (Points de cheminement)**

*Souvenez-vous qu'en appuyant et en maintenant la pression sur le bouton OK à tout moment, vous pourrez affi cher la page MARK WAYPOINT (Marquer le point de cheminement) et indiquer votre emplacement actuel.*

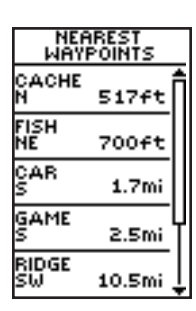

*Les neuf points de cheminement les plus proches <sup>s</sup>'affi chent dans une liste indiquant leur nom et leur distance par rapport à votre emplacement (cinq sont affi chés ici).*

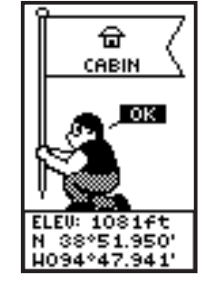

# **Page Menu**

# **Page Review Waypoint (Réviser le point de cheminement)**

*La page REVIEW WAYPOINT (Réviser le point de cheminement) vous permet de supprimer un point de cheminement.*

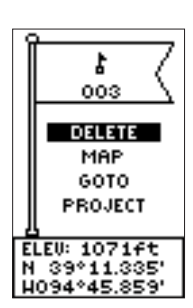

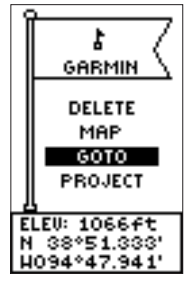

*Vous pouvez commencer un GOTO à partir de la page REVIEW WAYPOINT (Réviser le point de cheminement).*

# **Page Review Waypoint (Réviser le point de cheminement)**

La page Review Waypoint (Réviser le point de cheminement) vous permet de modifier le symbole, le nom, l'élévation et l'emplacement du point de cheminement (exactement comme sur la page Mark Waypoint [Marquer le point de cheminement]). Vous pouvez également supprimer le point de cheminement, afficher le point de cheminement sur la page Map (Carte), commencer un GOTO et projeter le point de cheminement.

#### **Pour supprimer un point de cheminement :**

- 1. À partir de la page REVIEW WAYPOINT (Réviser le point de cheminement), appuyez sur les boutons **UP (Haut)** ou **DOWN (Bas)** pour mettre le mot « DELETE » (Supprimer) en surbrillance.
- 2. Appuyez sur le bouton **OK**.

Une boîte de confirmation s'ouvre demandant si vous souhaitez vraiment supprimer le point de cheminement. Si tel est le cas, appuyez sur les boutons **UP (Haut)** ou **DOWN (Bas)**, mettez le mot « YES » (Oui) en surbrillance et appuyez sur **OK**.

Si vous ne voulez pas supprimer le point de cheminement, appuyez sur les boutons **UP (Haut)** ou **DOWN (Bas)**, mettez le mot « NO » (Non) en surbrillance et appuyez sur le bouton **OK**.

#### **Pour commencer un GOTO :**

- 1. À partir de la page REVIEW WAYPOINT (Réviser le point de cheminement), appuyez sur les boutons **UP (Haut)** ou **DOWN (Bas)** pour mettre le mot « GOTO » en surbrillance.
- 2. Appuyez sur le bouton **OK** pour activer la fonction « GOTO » avec le point de cheminement sélectionné comme destination

## **Pour voir le point de cheminement sélectionné sur la page Map (Carte) :**

- 1. À partir de la page REVIEW WAYPOINT (Réviser le point de cheminement), appuyez sur les boutons **UP (Haut)** ou **DOWN (Bas)** pour mettre le mot « MAP » (Carte) en surbrillance.
- 2. Appuyez sur le bouton **OK** pour afficher le point de cheminement sur une carte avec la direction et la distance. Vous pouvez utiliser les boutons **UP (Haut)** ou **DOWN (Bas)**  pour faire un zoom vers un gros plan ou vers un plan général de la carte.
- 3. Appuyez sur le bouton **PAGE** pour retourner à la page REVIEW WAYPOINT (Réviser le point de cheminement).

Avec la fonction Project waypoint (Projeter un point de cheminement), le Geko 101 peut créer un point de cheminement à une distance et une direction spécifiées, en utilisant un point de cheminement existant à titre de référence. Vous pouvez également modifier sur cette page le nom, le symbole et l'élévation du point de cheminement.

# **Projection d'un point de cheminement :**

- 1. Sélectionnez un point de cheminement sur la page WAYPOINTS (Points de cheminement) et appuyez sur le bouton OK pour afficher la page REVIEW WAYPOINT (Réviser le point de cheminement)
- 2. Appuyez sur les boutons **UP (Haut)** ou **DOWN (Bas)** pour mettre le champ « PROJECT» (Projeter) en surbrillance et appuyez sur le bouton **OK** pour afficher la page PROJECT WAYPOINT (Projeter un point de cheminement) qui indique le nom numérique assigné au nouveau point de cheminement et le champ de distance mis en surbrillance.
- 3. Appuyez sur le bouton OK pour afficher la page EDIT NUMBER (Modifier le nombre).
- 4. Appuyez sur le bouton **DOWN** (Bas) pour vous déplacer jusqu'au nombre suivant dans le champ. Sélectionnez le chiffre que vous souhaitez changer et appuyez sur le bouton **OK** pour afficher la liste déroulante de nombres.
- 5. Appuyez sur les boutons **UP (HAUT)** ou **DOWN (BAS)** pour mettre le nombre exact en surbrillance et appuyez sur le bouton **OK.** Une fois tous les nombres entrés correctement, mettez le mot « OK » en surbrillance et appuyez sur le bouton **OK**.
- 6. Utilisez le bouton **DOWN (Bas)** pour mettre le champ de la direction en surbrillance et appuyez sur le bouton OK pour afficher la page EDIT ANGLE (Modifier l'angle).
- 7. Appuyez sur le bouton **DOWN** (Bas) pour mettre en surbrillance le nombre suivant dans le champ. Sélectionnez le chiffre que vous souhaitez changer et appuyez sur le bouton **OK** pour afficher la liste déroulante de nombres.
- 8. Appuyez sur les boutons **UP (Haut)** ou **DOWN (Bas)** pour mettre le nombre exact en surbrillance et appuyez sur le bouton **OK.** Une fois tous les nombres entrés correctement, mettez le mot « OK » en surbrillance et appuyez sur le bouton **OK**. Il est également possible de modifier sur cette page le nom, le symbole et l'élévation.

9. Une fois tous les changements effectués, mettez le mot « OK » en surbrillance et appuyez sur le bouton **OK** pour sauvegarder le point de cheminement.

10. Mettez le mot « GOTO » en surbrillance et appuyez sur le bouton **OK** pour commencer la navigation directe en direction du point de cheminement.

# **Page Menu**

# **Page Review Waypoint (Réviser le point de cheminement)**

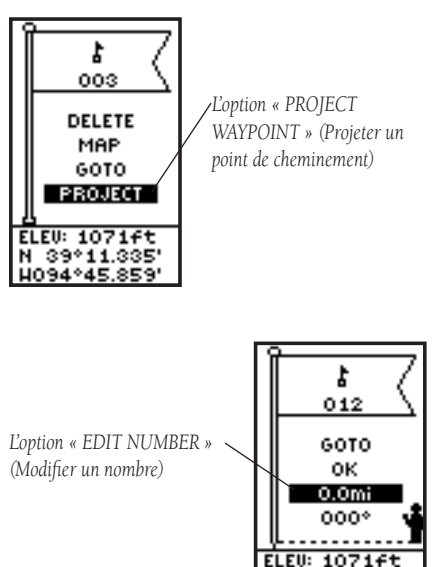

N 39°11.335' 094°45.85°

# **Page Menu**

# **Page TIME (Heure)**

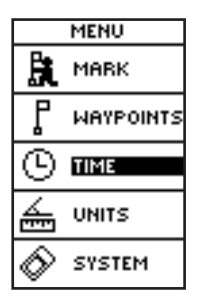

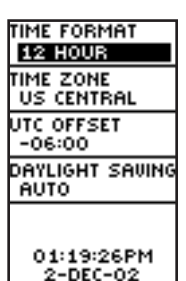

*La Page TIME (Heure)*

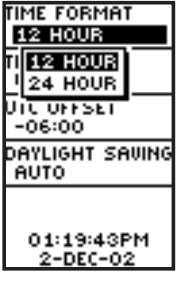

*Choisissez un réglage de 12 ou de 24 heures.*

#### **Page TIME (Heure)**

La page Time (Heure) vous permet de sélectionner une base horaire de 12 heures ou 24 heures, d'entrer la zone d'heure appropriée et de choisir l'heure d'été. Lorsque vous sélectionnez une base horaire de 12 heures, l'horloge se lira comme une horloge standard avec des cycles de 12 heures du matin et 12 heures du soir. L'option de 24 heures configure le Geko 101 pour qu'il affiche un cycle de 24 heures.

## Pour modifier la base horaire :

- 1. À partir de la page MENU, appuyez sur les boutons **UP (HAUT)** ou **DOWN (BAS)**  pour mettre le mot « TIME » (Heure) en surbrillance, puis appuyez sur **OK** pour afficher la page TIME (Heure).
- 2. Appuyez sur les boutons **UP (Haut)** ou **DOWN (Bas)** pour mettre le champ « TIME FORMAT » (Base horaire) en surbrillance et appuyez sur le bouton **OK.**
- 3. Appuyez sur les boutons **UP (Haut)** ou **DOWN (Bas)** pour sélectionner 12 ou 24 heures et appuyez sur **OK**.
- 4. Appuyez sur le bouton **PAGE** pour retourner à la page de votre choix.

## **Fuseau horaire**

Le fuseau horaire peut être réglé sur l'un des fuseaux préprogrammés ou en sélectionnant « OTHER » (Autre) et en entrant la valeur de décalage horaire T.U. (temps universel) dans le champ de décalage T.U. en dessous du champ du fuseau horaire.

## **Pour modifier le fuseau horaire :**

- 1. À partir de la page MENU, appuyez sur les boutons **UP (HAUT)** ou **DOWN (BAS)** pour mettre le mot « TIME » (Heure) en surbrillance, puis appuyez sur **OK** pour afficher la page TIME (Heure).
- 2. Appuyez sur les boutons **UP (Haut)** ou **DOWN (Bas)** et sélectionnez « TIME ZONE » (Fuseau horaire), puis appuyez sur le bouton **OK.**
- 3. Appuyez sur les boutons **UP (Haut)** ou **DOWN (Bas)** pour faire défiler les choix et appuyez sur **OK** dès que vous avez trouvé le fuseau exact. Appuyez sur le bouton **PAGE** pour retourner à la page de votre choix.

#### **Heure d'été**

Il est possible de régler l'heure d'été sur « Automatique » (à l'aide de l'éphéméride intégré pour changer automatiquement les paramètres de l'horloge dès que l'on change à l'heure d'été ou que l'on repasse à l'heure d'hiver). Vous pouvez choisir « Yes » (Oui) pour ajouter manuellement l'heure d'été ou « No » (Non) pour rester à l'heure d'hiver.

#### Pour modifier le champ de l'heure d'été :

- 1. Appuyez sur le bouton **PAGE** pour passer à la page MENU. Appuyez sur les boutons **UP (Haut)** ou **DOWN (Bas)** pour mettre le mot « TIME » (Heure) en surbrillance et appuyez sur le bouton **OK** pour afficher la page TIME (Heure).
- 2. Appuyez sur les boutons **UP (Haut)** ou **DOWN (Bas)** pour sélectionner le champ « DAYLIGHT SAVING » (Heure d'été) et appuyez sur le bouton **OK.**
- 3. Appuyez sur les boutons **UP (Haut)** ou **DOWN (Bas),** sélectionnez « AUTO », « YES » (Oui) ou « NO » (Non), puis appuyez sur le bouton **OK.** Appuyez sur le bouton **PAGE**  pour retourner à la page de votre choix.

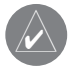

**REMARQUE :** Si vous sélectionnez « Other » (Autre) pour le choix de fuseau )horaire, les options relatives à l'heure d'été ne sont pas disponibles.

# **Page Menu**

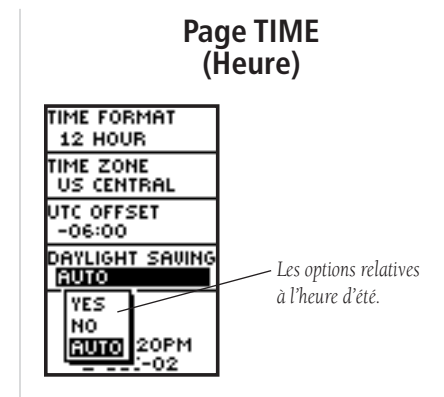

# **Page Menu**

## **Page UNITS (Unités)**

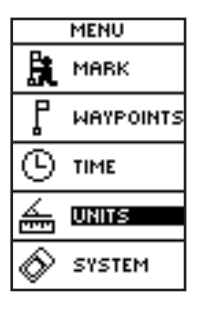

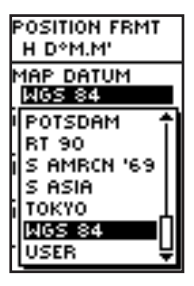

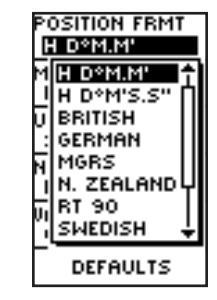

*Douze formats de position sont disponibles dans le Geko 101.*

*Il existe des pages d'entrée de données pour le format de grille utilisateur et la confi guration de la ligne de repère utilisateur.*

#### **Page UNITS (Unités)**

Le fait d'utiliser le Geko 101 avec une carte imprimée augmente les capacités de navigation de chacune de ces aides de navigation. Pour utiliser une carte en conjonction avec le Geko 101, vous devez sélectionner le format de position, la ligne de repère cartographique, les unités cartographiques et la référence du Nord qui s'adaptent à la carte. Le Geko 101 accepte les grilles UTM/UPS et de latitude/longitude, qui définissent la position pour le globe entier.

#### **Format de position**

Par défaut, le format de position (celui qui est le plus couramment utilisé) pour le Geko 101 consiste en la latitude et la longitude exprimées en degrés et minutes (hdddº mm. mmm'). Vous pouvez choisir à partir de 11 formats de position ou choisir le format de position « User » (Utilisateur) pour avoisiner les grilles personnalisées. Pour de plus amples informations sur les grilles et les repères, nous vous recommandons de visiter le site Internet de la National Imagery and Mapping Agency à http://www.nima.mil.

### Pour modifier le format de position (grille) :

- 1. À partir de la page UNITS (Unités), appuyez sur les boutons **UP (Haut)** ou **DOWN (Bas)** pour mettre le champ « POSITION FRMT » (Format position) en surbrillance et appuyez sur le bouton **OK**.
- 2. Appuyez sur les boutons **UP (Haut)** ou **DOWN (Bas)** pour mettre le format souhaité en surbrillance et appuyez sur le bouton **OK.**
- 3. Appuyez sur le bouton **PAGE** pour retourner à la page MENU.

#### **Ligne de repère cartographique**

Une ligne de repère cartographique est un modèle de référence de la forme de la terre. Chaque carte utilise une ligne de repère cartographique qui est habituellement répertoriée dans le bloc titre de la carte. La ligne de repère par défaut dans le Geko 101 est WGS 84 (World Geodetic Survey, 1984). Vous ne devrez changer de ligne de repère que si vous utilisez des cartes ou des tableaux qui spécifient une ligne de repère différente. Choisissez la ligne de repère « User » (Utilisateur) si vous utilisez une carte comportant des grilles personnalisées.

## Pour modifier la ligne de repère cartographique :

- 1. À partir de la page MENU, appuyez sur les boutons **UP (Haut)** ou **DOWN (Bas)** pour mettre le mot « UNITS » (Unités) en surbrillance. Appuyez sur le bouton **OK** pour afficher la page UNITS (Unités).
- 2. Appuyez sur les boutons **UP (Haut)** ou **DOWN (Bas)** pour mettre le champ « MAP DATUM » (Ligne de repère cartographique) en surbrillance et appuyez sur le bouton **OK.**
- 3. Appuyez sur les boutons **UP (Haut)** ou **DOWN (Bas)** pour mettre la ligne de repère souhaitée en surbrillance et appuyez sur le bouton **OK.**
- 4. Appuyez sur le bouton **PAGE** pour retourner à la page MENU.

#### **Unités de mesure**

Le Geko 101 vous permet de sélectionner des unités de mesure terrestres (la configuration par défaut), nautiques ou métriques et ce, pour tous les affichages de vitesse et de distance.

#### **Pour modifier les unités de mesure :**

- 1. À partir de la page MENU, appuyez sur les boutons **UP (Haut)** ou **DOWN (Bas)** pour mettre le champ « UNITS » (Unités) en surbrillance, puis appuyez sur OK pour afficher la page UNITS (Unités).
- 2. Appuyez sur les boutons **UP (Haut)** ou **DOWN (Bas)** pour sélectionner le champ « UNITS » (Unités) et appuyez sur le bouton **OK.**
- 3. Appuyez sur les boutons UP (Haut) ou DOWN (Bas) pour mettre l'unité spécifique en surbrillance et appuyez sur le bouton **OK.**
- 4. Appuyez sur le bouton **PAGE** pour retourner à la page MENU.

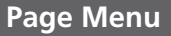

# **Page Units (Unités)**

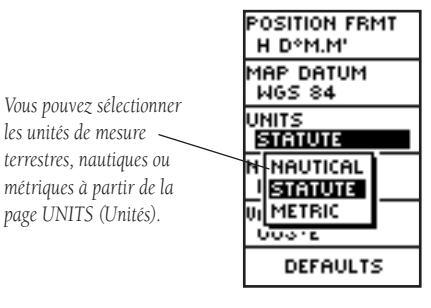

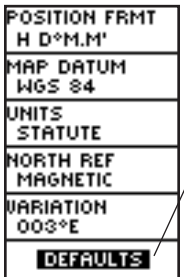

*La confi guration « PAR DÉFAUT » réinitialisera les unités Geko 101 à tous ses paramètres d'usine.*

# **Page Menu**

## **Page Units (Unités)**

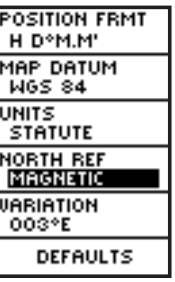

*Le Nord « MAGNETIC » (Magnétique) est la confi guration de la référence du Nord par défaut*

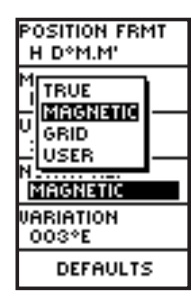

#### **Référence du Nord**

Le mot « Référence » fait référence à l'orientation d'une grille cartographique. Les fabricants de cartes essaient d'aligner les lignes verticales d'une carte avec le Nord géographique. Le Nord géographique est la direction à partir d'un emplacement quel qu'il soit sur la surface de la terre vers le « pôle Nord ». Les cartes sont généralement conçues par rapport au Nord géographique. Une boussole indique le Nord magnétique et non le Nord géographique, c'est la raison pour laquelle les cartes indiquent la différence entre le Nord magnétique et le Nord géographique avec une mesure intitulée « déclinaison ». La déclinaison change selon votre déplacement autour de la terre. Le Nord magnétique est la direction indiquée par l'aiguille d'une boussole.

La direction du Geko 101 correspondra à celle de la boussole, s'il est réglé sur le Nord magnétique. En raison des erreurs générées lorsque les fabricants de cartes aplatissent la sphère du globe sur du papier, seules certaines lignes de grilles dessinées sur la carte indiquent exactement le pôle Nord, et par conséquent, le Nord indiqué par les lignes de la grille porte le nom de « Nord de la grille ». Toutefois, la différence est généralement tellement minime que le Nord de la grille peut être considéré comme le Nord géographique quand il est question de voyager par voie terrestre. Vous pouvez corriger manuellement la différence entre le Nord de la grille et le Nord géographique, si besoin est.

## Pour modifier la référence du Nord :

- 1. À partir de la page MENU, appuyez sur les boutons **UP (Haut)** ou **DOWN (Bas)** pour mettre « UNITS » en surbrillance, puis appuyez sur OK pour afficher la page UNITS (Unités).
- 2. Appuyez sur les boutons **UP (Haut)** ou **DOWN (Bas)** pour mettre le champ « NORTH REF » en surbrillance et appuyez sur le bouton **OK.**
- 3. Appuyez sur les boutons **UP (Haut)** ou **DOWN (Bas)** pour mettre votre sélection en surbrillance puis appuyez sur le bouton **OK.**
- 4. Appuyez sur le bouton **PAGE** pour retourner à la page MENU.

Lorsque vous sélectionnez le champ « DEFAULTS » (Par défaut) et appuyez sur le bouton OK pour réinitialiser la page UNITS (Unités) aux paramètres d'usine.

## **Page SYSTEM (Système)**

La page System (Système) vous permet de choisir entre trois modes de fonctionnement (normal, économie de pile, DEMO), de modifier le réglage du temps d'arrêt du rétroéclairage de l'écran et de régler le contraste de l'écran.

#### **Mode GPS**

Le récepteur GPS est toujours en « MARCHE » lorsqu'il fonctionne en mode NORMAL. Le mode normal est plus sensible aux virages brusques ou au changement de vitesse ou d'accélération.

Lorsque le Geko 101 est en mode « BATTERY SAVE » (Économie de pile), le récepteur GPS se met alternativement en marche et s'éteint pour économiser l'énergie.

Le mode « DEMO » est prévu pour que les concessionnaires puissent présenter les caractéristiques et fonctions du Geko 101 à des clients potentiels, à l'intérieur d'un bâtiment fermé où la réception par satellite est impossible. Il est impossible de naviguer en mode « DEMO ». Si vous sélectionnez le mode « DEMO », une fenêtre s'ouvre en bas de l'écran vous invitant à confirmer si vous souhaitez éteindre le GPS (l'appareil s'arrête de suivre les satellites mais ne s'éteint pas).

#### Pour modifier le mode GPS :

- 1. À partir de la page MENU, appuyez sur les boutons **UP (Haut)** ou **DOWN (Bas)** pour mettre le champ « SYSTEM » en surbrillance. Appuyez sur le bouton OK pour afficher la page SYSTEM (Système).
- 2. Appuyez sur les boutons **UP (Haut)** ou **DOWN (Bas)** pour mettre le champ « GPS MODE » en surbrillance et appuyez sur le bouton **OK.**
- 3. Appuyez sur les boutons **UP (Haut)** ou **DOWN (Bas)** pour mettre votre sélection en surbrillance puis appuyez sur le bouton **OK.**
- 4. Appuyez sur le bouton **PAGE** pour retourner à la page SYSTEM (Système).

# **Page Menu**

# **Page SYSTEM (Système)**

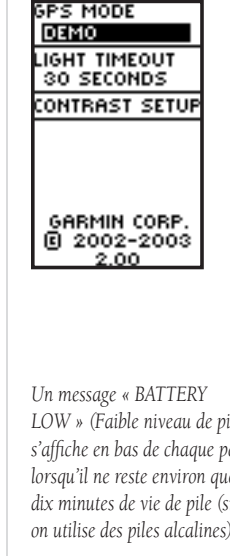

*La page SYSTEM (Système) vous permet de modifier le mode GPS, le réglage du temps d'arrêt de l'éclairage et le réglage du contraste.*

*LOW » (Faible niveau de pile) <sup>s</sup>'affi che en bas de chaque page lorsqu'il ne reste environ que dix minutes de vie de pile (si on utilise des piles alcalines).*

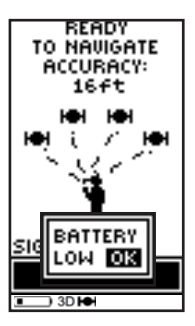

# **Page Menu**

# **Page SYSTEM (Système)**

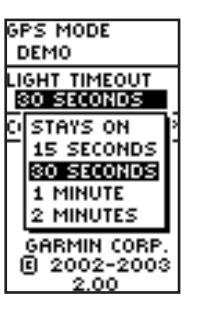

*Vous pouvez régler le rétroéclairage de façon à ce qu'il reste allumé en permanence, mais pensez à l'énergie de vos piles !*

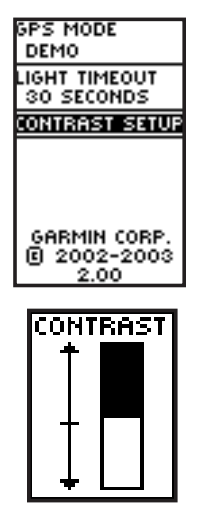

# **Temps d'arrêt de l'éclairage**

L'option « LIGHT TIMEOUT » (Temps d'arrêt de l'éclairage) vous permet de régler le temps d'arrêt du rétroéclairage de l'écran (s'il reste allumé en permanence, 15 ou 30 secondes, et 1 ou 2 minutes) et de régler le contraste de l'écran.

## Pour modifier le temps d'arrêt de l'éclairage :

- 1. À partir de la page MENU, appuyez sur les boutons **UP (Haut)** ou **DOWN (Bas)** pour mettre le mot « SYSTEM » (Système) en surbrillance. Appuyez sur le bouton **OK** pour afficher la page SYSTEM (Système).
- 2. Appuyez sur les boutons **UP (Haut)** ou **DOWN (Bas)** pour mettre le champ « LIGHT TIMEOUT » (Temps d'arrêt de l'éclairage) en surbrillance et appuyez sur le bouton **OK.**
- 3. Appuyez sur les boutons **UP (Haut)** ou **DOWN (Bas)** pour mettre votre sélection en surbrillance puis appuyez sur le bouton **OK.**
- 4. Appuyez sur le bouton **PAGE** pour retourner à la page SYSTEM (Système).

# **Réglage du contraste**

L'option « CONTRAST SETUP » (Réglage du contraste) vous permet de régler le contraste de l'écran.

# **Pour régler le contraste de l'écran :**

- 1. À partir de la page MENU, appuyez sur les boutons **UP (Haut)** ou **DOWN (Bas)** pour mettre le mot « SYSTEM » (Système) en surbrillance. Appuyez sur le bouton **OK** pour afficher la page SYSTEM (Système).
- 2. Appuyez sur les boutons **UP (Haut)** ou **DOWN (Bas)** pour mettre le champ « CONTRAST SETUP » (Réglage du contraste) en surbrillance et appuyez sur le bouton **OK.**
- 3. Appuyez sur les boutons **UP (Haut)** ou **DOWN** (Bas) pour régler le contraste.
- 4. Appuyez sur le bouton **PAGE** pour retourner à la page SYSTEM (Système).

#### **Caractéristiques physiques**

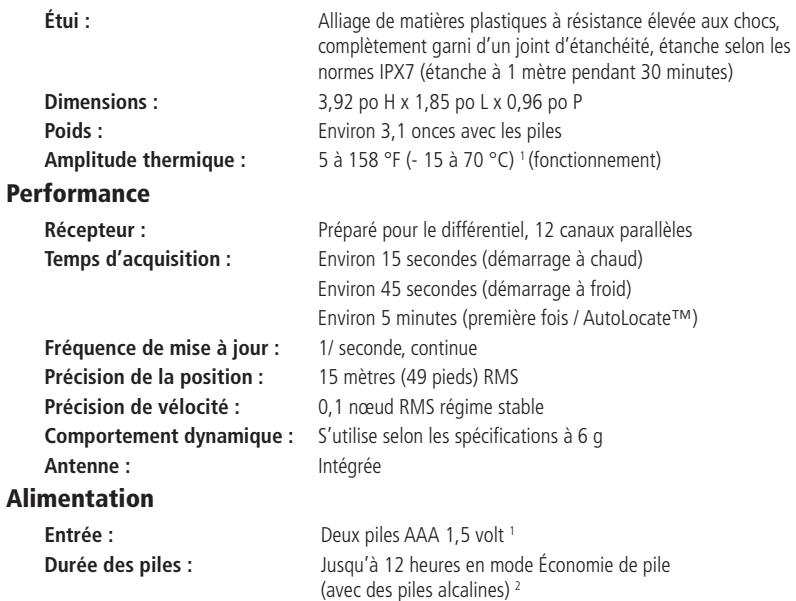

Les spécifications peuvent être modifiées sans préavis.

1 L'amplitude thermique du Geko 101 peut dépasser l'amplitude utilisable de certaines piles. Les piles alcalines peuvent éclater à des températures élevées. Des modifications ou d'autres applications annuleront la garantie du produit.

2 Les piles alcalines perdent une quantité importante de leur capacité au fur et à mesure que la température diminue. Utilisez des piles au lithium, si le Geko 101 est utilisé à des températures inférieures à zéro. L'utilisation extensive du rétroéclairage de l'écran réduira considérablement la durée de vie des piles.

# **Annexe A**

# **Spécifi cations**

# **Annexe B**

# **Accessoires**

#### **Accessoires standard**

Manuel de l'utilisateurGuide de démarrage rapide

#### **Accessoires en option**

Pince de ceintureSe fixe à l'arrière de l'appareil pour pouvoir le transporter aisément.

Kit de montage sur bicyclette Permet de fixer le Geko 101 sur le guidon d'une bicyclette.

Housse de transport *Protège le Geko 101 lorsqu'il n'est pas utilisé.*

CordonSe fixe à l'arrière de l'appareil pour pouvoir le transporter aisément.

Kit de montage sur bateau Permet de fixer le Geko 101 sur toute surface plane.

Kit de montage à ventouse Permet de fixer le Geko 101 sur le pare-brise.

Cassette de formation, NTSC

Kit de montage sur véhicule Permet de fixer le Geko 101 sur le tableau de bord.

# **A**

Accessoires 22Avertissements v

# **B**

Bouton DOWN (Bas) 2 Bouton OK<sub>2</sub> Bouton PAGE 2Bouton POWER (Marche) 2 Bouton UP (Haut) 2 BoutonsPOWER (Marche) 2 DOWN (Bas) 2  $OK2$ PAGE 2UP (Haut) 2

# **C**

Champ de décalage horaire T.U. 14 Champs de données Arrival Time (Heure d'arrivée) 8 Average Speed (Vitesse moyenne) 8 Bearing (Direction) 8 Changing (Modification) 8 Date 8Élévation 8Final Distance (Distance finale) 8

Heading (Direction) 8 Location (Emplacement) 8 Max Speed (Vitesse maximum) 8 Speed (Vitesse) 8 Time (Heure) 8 Time To Go (Durée restante) 8 Trip Odometer (Compteur kilométrique) 8 Trip Time (Durée du déplacement) 8 Contraste 2Contrat de licence du logiciel vi

# **D**

Date/ Heure 8Déclaration de conformité FCC viDirection 8Distance, Final (Distance finale) 8

# **E**

Effacer le journal de suivi 6 Élévation 8Emplacement 8, 9 Enregistrement iii

# **F**

Final Distance (Distance finale) 8 Format de position 16 Fuseau horaire 14

## **Index**

# **G**

GOTO 6, 12

#### **H**

Heading (Direction) 8 Heure / Date 8Heure d'arrivée 8Heure d'été 15

#### **I**

Icône d'utilisation de pile 1 Installation des piles 1

## **J**

Journaux de suivi 6

### **L**

Ligne de repère cartographique 16– 17

# **Index**

# **M**

Max Speed (Vitesse maximum) 8 Mises en garde v Mode Économie de pile 19 Mode GPS 19Modifier Champs de données 8 Modifier la base horaire 14 Modifier le champ de l'heure d'été 15 Modifier le fuseau horaire 14

# **O**

Options de champ de données 8 Orient Map (Orientation de la carte) 5

# **P**

Page Map (Carte) 4 – 6 Options 5 Page Mark (Marque) 9– 10 Page Menu 9 Page Navigation 7– 8 Options 7

Page Review Waypoint (Réviser le point de cheminement) 12 Page Satellite 3 Page System (Système) 19– 20 Page Time (Heure) 14– 15 Page Units (Unités) 16 - 18 Page Waypoints (Points de cheminement) 11 - 13 Pages principales 3 Piles 1, 19, 21 Points de cheminementAfficher/Cacher 5 Points de cheminement les plus proches 11 Projection d'un point de cheminement 13

# **R**

Référence du Nord 18Réglage du contraste 20 Reset Max Speed (Réinitialiser la vitesse maximum) 7 Reset Trip (Réinitialiser le déplacement) 7 Rétroéclairage 2 Rétroéclairage 20

## **S**

Sélectionner un point de cheminement 11 Spécifications 21 Speed (Vitesse) 8 Stop Navigation (Arrêter la navigation) 5, 7 Supprimer tous les points de cheminement 11 Supprimer un point de cheminement 12 Système mondial de localisation iv

#### **T**

Temps d'arrêt de l'éclairage 20 Time To Go (Durée restante) 8 Time, Arrival (Arrivée, heure) 8 Trip Odometer (Compteur kilométrique) 8 Trip Time (Durée du déplacement) 8

# **U**

Unités de mesure 17

#### **V**

Vitesse moyenne 8 Voir les points de cheminement les plus proches 11 Voir les points de cheminement sélectionnés 12

# **Z**

Zoom automatique Marche/arrêt 5

# **Garantie**

# **Garantie limitée**

Ce produit Garmin est garanti exempt de tout défaut de matériel ou de fabrication et ce, pour une durée de un an à partir de la date d'achat. Durant cette période, Garmin, à sa seule discrétion, décidera de réparer ou remplacer tous les composants qui auraient été défectueux pendant une utilisation normale. De telles réparations ou de tels remplacements seront effectués sans que le client n'ait à supporter de frais supplémentaires de pièces ou de main-d'œuvre, et il est entendu que ce dernier sera responsable de tous les frais de transport. Sont exclus de cette garantie les défauts dus à une utilisation anormale ou à mauvais escient, un accident, une modification ou des réparations illicites.

LES GARANTIES ET RECOURS ÉNONCÉS DANS LES PRÉSENTES SONT EXCLUSIFS ET REMPLACENT TOUTES LES AUTRES GARANTIES EXPLICITES, IMPLICITES OU RÉGLEMENTAIRES, NOTAMMENT TOUTE RESPONSABILITÉ RELATIVE À UNE GARANTIE DE QUALITÉ MARCHANDE OU D'UNE BONNE ADAPTATION DU PRODUIT À UN USAGE PARTICULIER, QU'ELLE SOIT RÉGLEMENTAIRE OU AUTRE. CETTE GARANTIE VOUS DONNE DES DROITS JURIDIQUES SPÉCIFIQUES, LESQUELS PEUVENT VARIER SELON L'ÉTAT OU LA PROVINCE.

GARMIN NE POURRA ÊTRE EN AUCUN CAS TENU RESPONSABLE DE DOMMAGES ACCIDENTELS, PARTICULIERS, INDIRECTS OU CONSÉQUENTS, QU'ILS SOIENT LE RÉSULTAT D'UNE UTILISATION ANORMALE, D'UN USAGE À MAUVAIS ESCIENT OU D'UNE INCAPACITÉ À UTILISER CE PRODUIT OU ENCORE DE DÉFAUTS DU PRODUIT MÊME. Certains états ou provinces n'autorisent pas l'exclusion des dommages accidentels ou indirects, et pour cette raison les limites énoncées ci-dessus ne s'appliquent peut-être pas à vous.

Garmin se réserve le droit exclusif de réparer ou remplacer l'appareil ou le logiciel, ou d'offrir le remboursement total du prix d'achat, et ce, à sa seule discrétion. IL S'AGIT LÀ DU SEUL ET UNIQUE RECOURS AUQUEL VOUS POURREZ PRÉTENDRE POUR TOUTE VIOLATION DE LA GARANTIE.

Pour obtenir le service offert par la garantie, vous pouvez contacter votre concessionnaire autorisé local Garmin. Vous pouvez également appeler le service à la clientèle Garmin à l'un des numéros indiqués ci-dessous, pour obtenir des renseignements quant à l'expédition et un numéro d'autorisation de retour d'article. L'appareil doit être soigneusement emballé, accompagné du numéro d'autorisation apparent à l'extérieur du paquet. L'appareil doit alors être retourné en envoi prépayé, à un centre de service de garantie Garmin. Pour les réparations effectuées sous garantie, une copie de la facture originale sera requise comme preuve d'achat.

Les produits vendus par vente aux enchères en ligne ne peuvent bénéficier de rabais ou de toute offre promotionnelle proposée par Garmin. Les confirmations de vente aux enchères en ligne ne sont pas acceptées à titre de vérification de garantie. Pour obtenir les services offerts par la garantie, l'original ou une copie de la facture de vente émise par le détaillant sera requis. Garmin ne remplacera aucun composant manquant dans un paquet acheté par le biais d'une vente aux enchères en ligne.

## **Visitez le site Internet de Garmin à www.garmin.com.**

# *& GARMIN.*

© Copyright 2003-2004 Garmin Ltd. ou ses filiales

Garmin International, Inc. 1200 East 151st Street, Olathe, Kansas 66062, USA

Garmin (Europe) Ltd. Unit 5, The Quadrangle, Abbey Park Industrial Estate, Romsey, SO51 9DL, GB

> Garmin Corporation N° 68, Jangshu 2nd Road, Shijr, Taipei County, Taïwan

> > www.garmin.com

Référence 190-00297-90 Rev. B